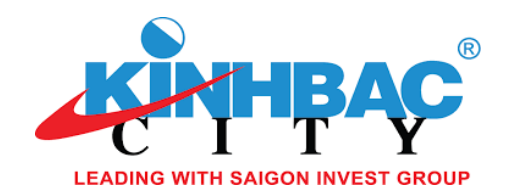

## ĐĂNG NHẬP HỆ THỐNG

Quý cổ đông truy cập vào hệ thống EzGSM theo đường dẫn: **[https://ezgsm.fpts.com.vn](https://ezgsm.fpts.com.vn/)**, sau đó nhập **Tên đăng nhập** và **Mật khẩu** đã được Tổng Công ty Phát triển Đô thị Kinh Bắc - CTCP cung cấp trong **Thông báo mời họp.**

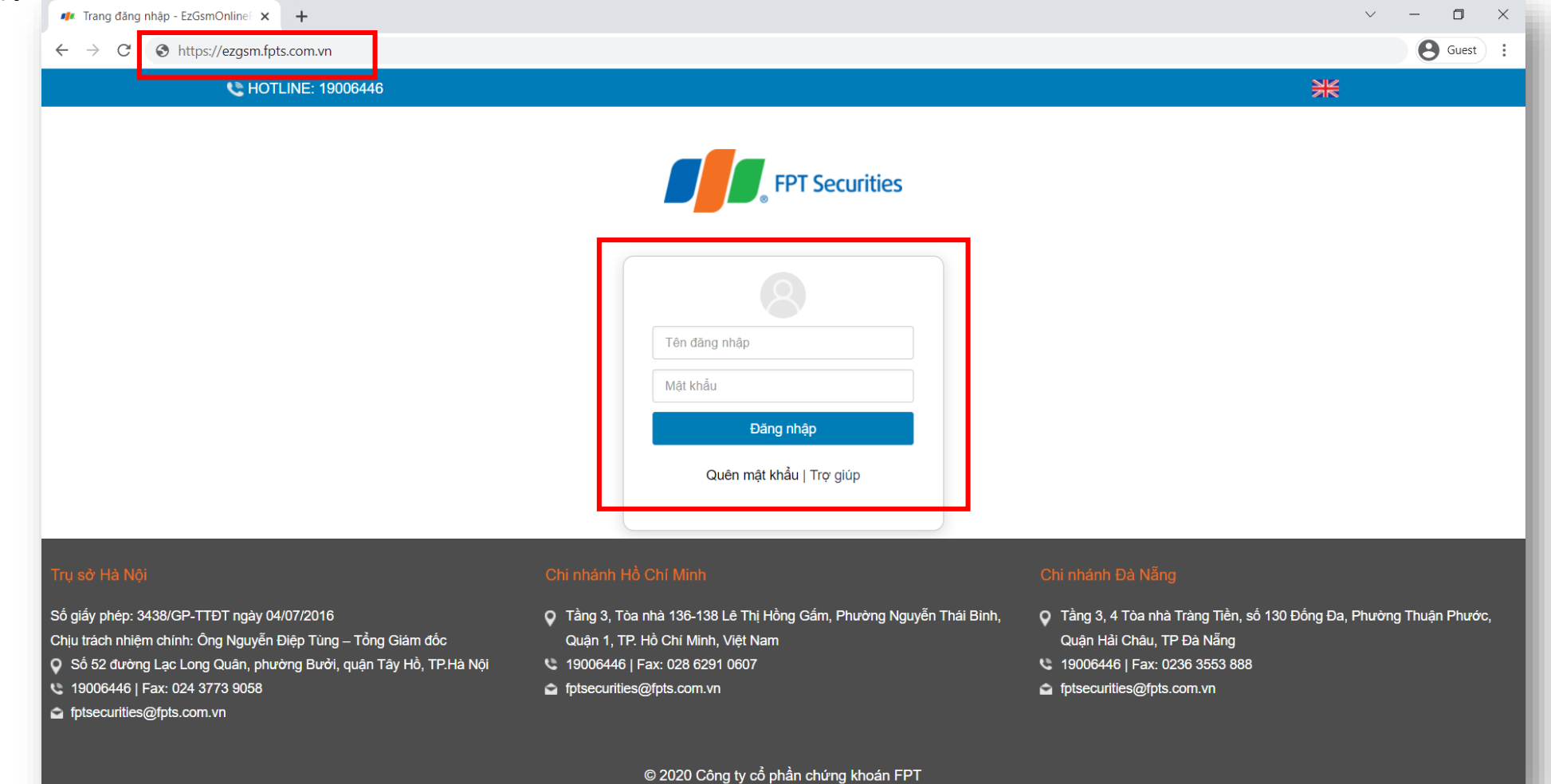

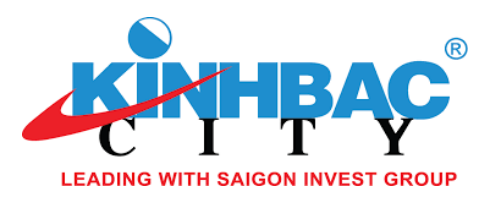

Màn hình **Trang chủ** hiển thị thông tin của phiên họp Đại hội đồng cổ đông bất thường năm 2022 lần 2 và thông tin của cổ đông. Quý cổ đông vui lòng lựa chọn các **Tab chức năng** để tham dự và bỏ phiếu điện tử.

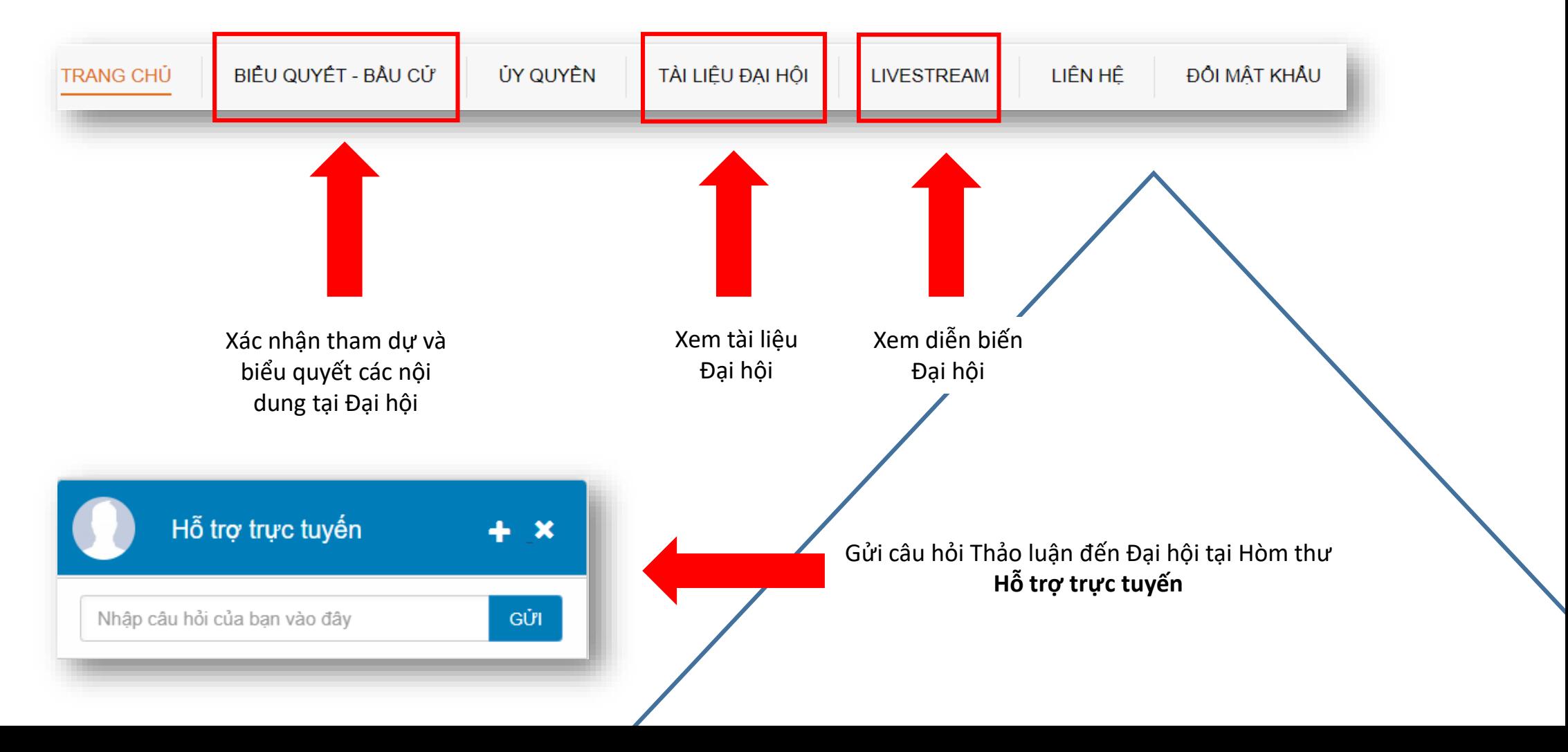

## XÁC NHẬN THAM DỰ HỌP

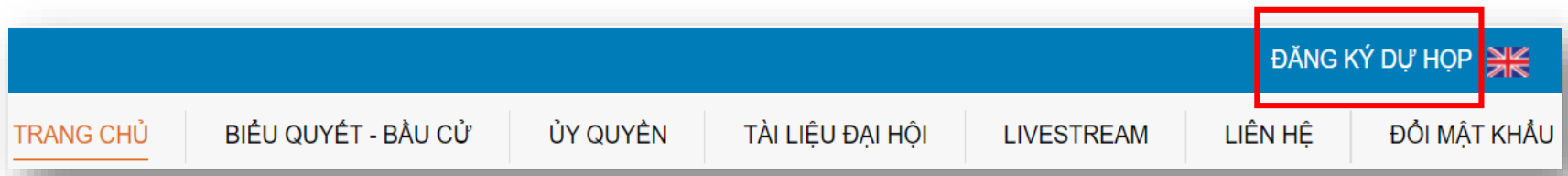

Quý cổ đông chọn kích chuột vào **Đăng ký dự họp** tại góc trên bên phải màn hình **hoặc**

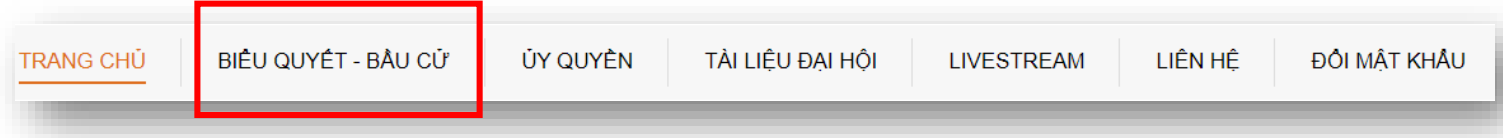

Quý cổ đông chọn Tab **Biểu quyết – Bầu cử**

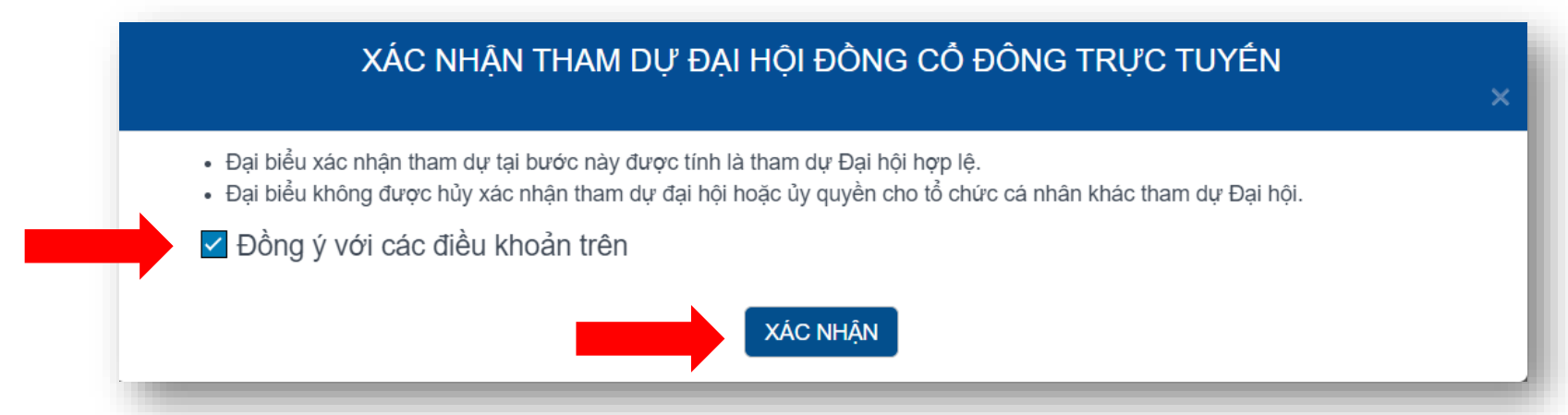

Quý cổ đông vui lòng đọc và tích **Đồng ý** với các điều khoản được nêu và nhấn **Xác nhận** tham dự

# BIỂU QUYẾT LẦN THỨ 1

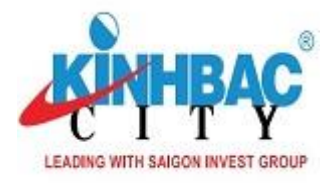

**TRANG CHỦ** 

BIÊU QUYẾT - BẦU CỬ

**ÚY QUYỀN** TÀI HẾU ĐẠI HỒI

**I IVESTREAM** 

### Quý cổ đông chọn Tab **Biểu quyết – Bầu cử**

Quý cổ đông chọn vào 1 trong 3 ô: **"Tán thành",** hoặc **"Không tán thành"**, hoặc **"Không có ý kiến"** tương ứng với từng nội dung biểu quyết, sau đó nhấn nút **"Biểu quyết"** để gửi kết quả.

LIÊN HÊ

ĐỘI MẤT KHẨU

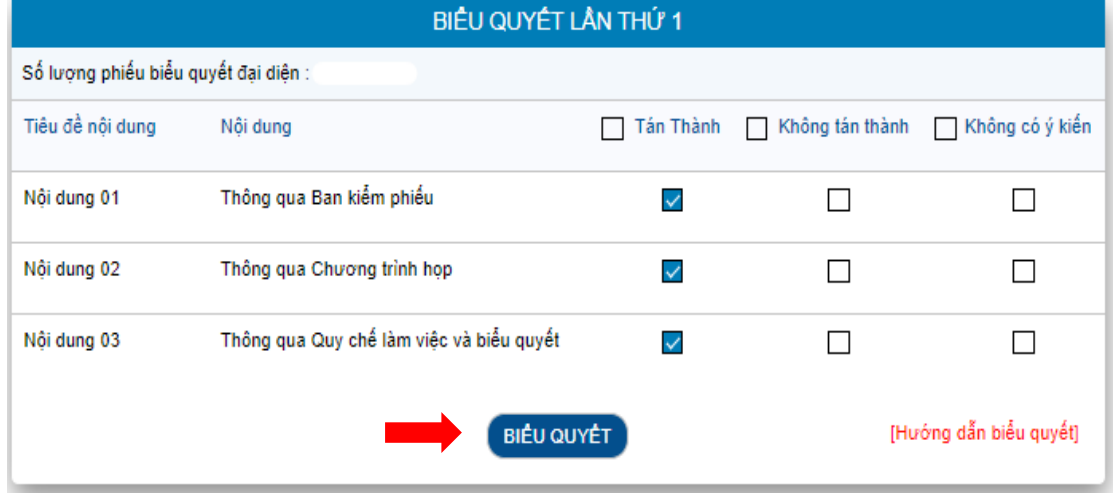

### BIÊU QUYẾT LẦN THỨ 1 Số lượng phiếu biểu quyết đại diện Tiêu đề nôi dung □ Không tán thành □ Không có ý kiến Nôi dung  $\Box$  Tán Thành Thông qua Ban kiểm phiếu Nội dung 01  $\checkmark$  $\Box$  $\Box$ Nồi dung 02 Thông qua Chương trình họp  $\Box$  $\Box$  $\Box$ Thông qua Quy chế làm việc và biểu quyết Nội dung 03  $\checkmark$  $\Box$  $\Box$ [Hướng dẫn biểu quyết] **BIÊU QUYÊT**

Lưu ý: Quý cổ đông vui lòng biểu quyết TẤT CẢ các nội dung của 01 lần biểu quyết trước khi gửi kết quả về hệ thống. *Phiếu không hợp lệ không được hệ thống ghi nhận.*

## PHIẾU HỢP LỆ NGÔNG HỘP LỆ PHIẾU KHÔNG HỢP LỆ

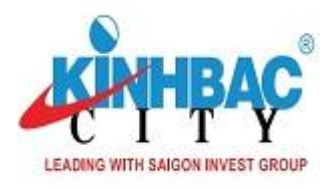

# BIỂU QUYẾT LẦN THỨ 2

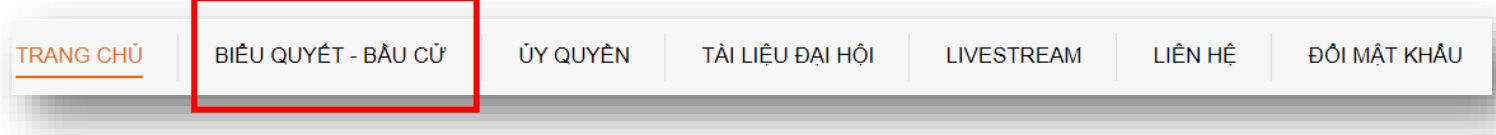

### Quý cổ đông chọn Tab **Biểu quyết – Bầu cử**

Quý cổ đông chọn vào 1 trong 3 ô: **"Tán thành",** hoặc **"Không tán thành"**, hoặc **"Không có ý kiến"** tương ứng với từng nội dung biểu quyết, sau đó nhấn nút **"Biểu quyết"** để gửi kết quả.

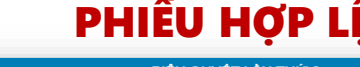

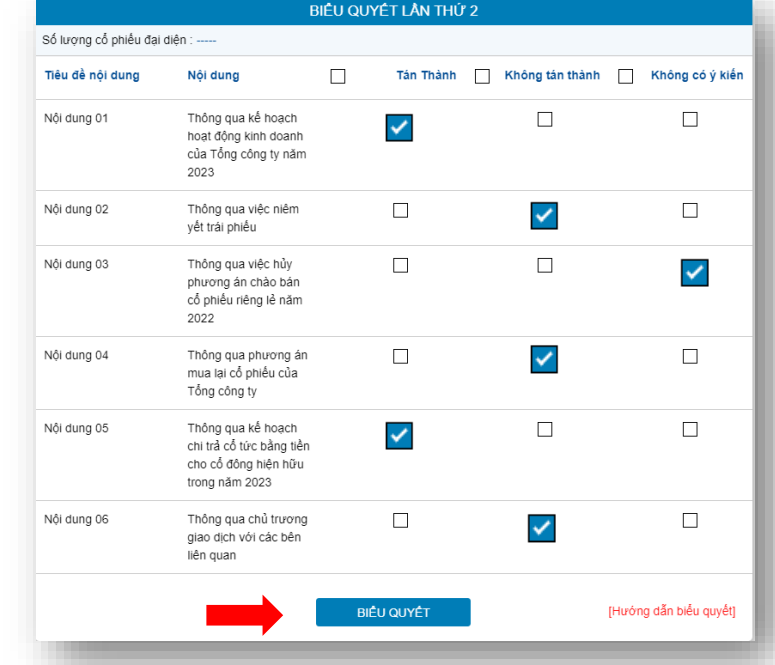

## PHIẾU HỢP LỆ NG HỘP LỆ PHIẾU KHÔNG HỢP LỆ

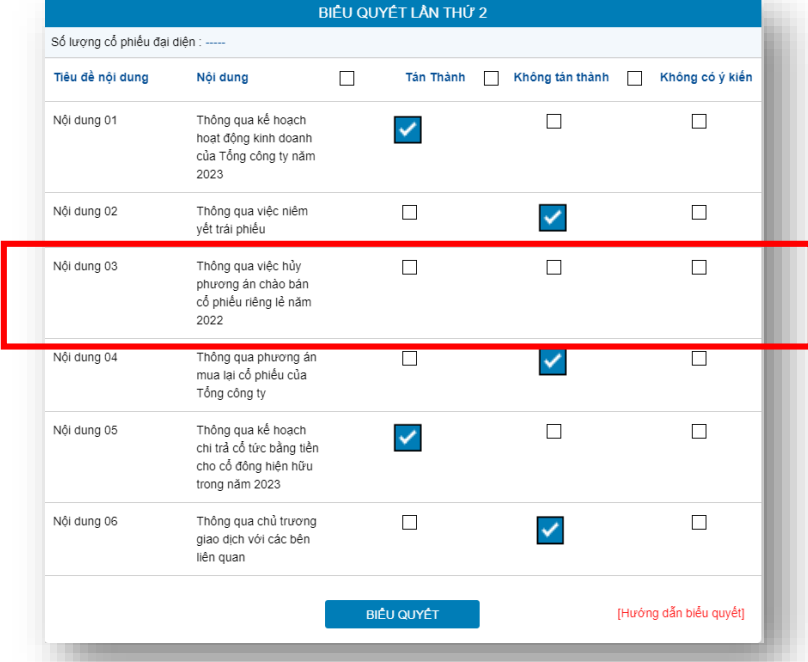

Lưu ý: Quý cổ đông vui lòng biểu quyết TẤT CẢ các nội dung của 01 lần biểu quyết trước khi gửi kết quả về hệ thống. *Phiếu không hợp lệ không được hệ thống ghi nhận.*

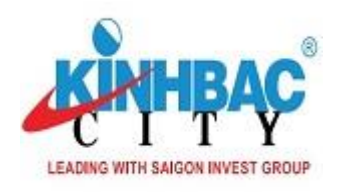

# BIỂU QUYẾT LẦN THỨ 3

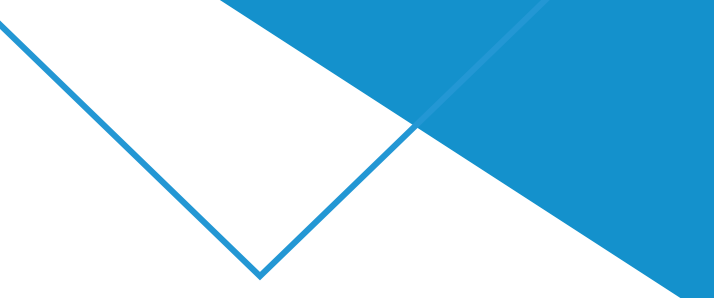

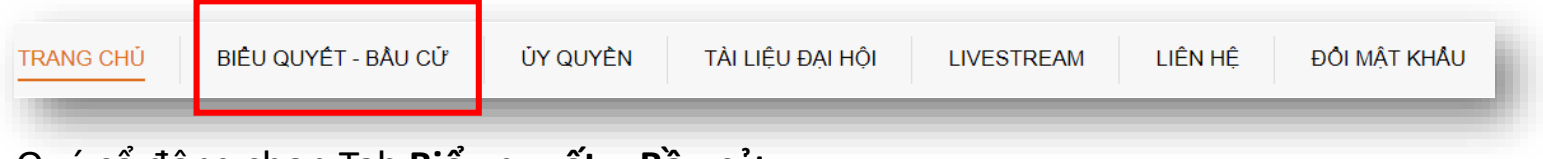

Quý cổ đông chọn Tab **Biểu quyết – Bầu cử**

Quý cổ đông chọn vào 1 trong 3 ô: **"Tán thành",** hoặc **"Không tán thành"**, hoặc **"Không có ý kiến"** tương ứng với nội dung biểu quyết, sau đó nhấn nút **"Biểu quyết"** để gửi kết quả.

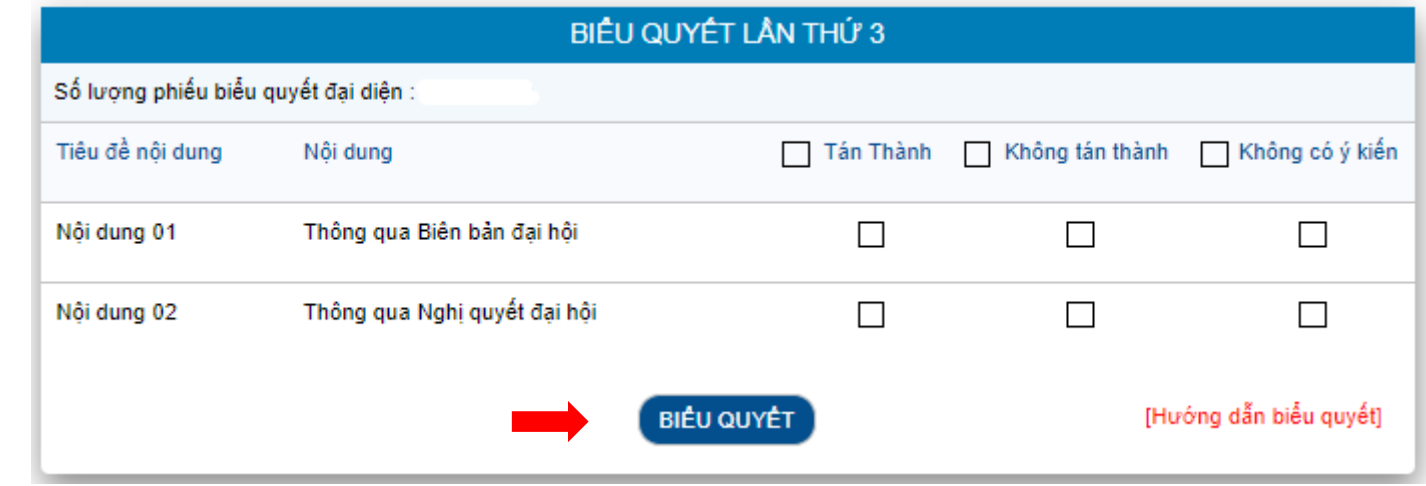